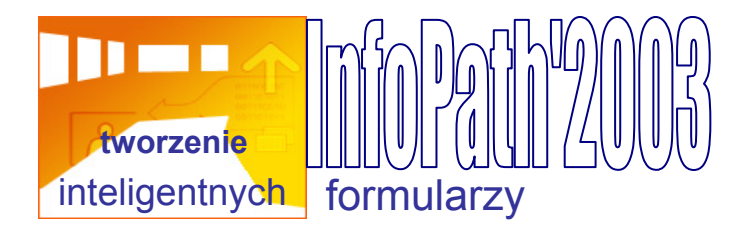

# **Najważniejsze porady dotyczące programu InfoPath**

### **Układ formularzy**

- Przy projektowaniu nowego, pustego formularza warto rozważyć umieszczenie formantów wewnątrz tabel układu w celu ustalenia struktury formularza. Wstępnie zaprojektowane tabele układu znajdują się w okienku zadań **Układ**.
- Przed przystąpieniem do projektowania nowego formularza warto najpierw sporządzić jego szkic na papierze. Wczesne wyszczególnienie wszystkich pomysłów pomoże zaoszczędzić czas przy późniejszym projektowaniu formularza w programie InfoPath.
- Początkujący projektanci formularzy powinni zapoznać się z formularzami przykładowymi dostarczanymi z programem InfoPath — zawierają one przydatne propozycje projektów. Aby otworzyć formularz przykładowy, kliknij przycisk **Dostosuj przykład** w okienku zadań **Projektowanie formularza**.
- Schematy kolorów obejmują tylko niektóre części formularza, w tym style nagłówków oraz obramowania i komórki tabel powtarzanych. Jeżeli formularz nie zawiera tych elementów, zastosowanie schematu kolorów nie wpłynie na jego wygląd.
- Aby przekształcić formularz na papierze w formularz programu InfoPath, można skorzystać z formantów powtarzanych w celu uzyskania bardziej efektywnego i prostego projektu. W formularzu raportu wydatków może na przykład znajdować się tabela zawierająca wiele pustych wierszy przeznaczonych na elementy wydatków. W formularzu programu InfoPath można zaoszczędzić miejsce, stosując tabelę powtarzaną, dzięki której użytkownicy będą mogli wprowadzić dokładnie tyle wierszy, ile potrzebują.
- Aby zmienić domyślną szerokość wstawianych sekcji powtarzanych i innych formantów układu, można podać niestandardową szerokość układu w oknie dialogowym **Właściwości widoku**.
- Aby dodać obraz do tła formularza, otwórz okno dialogowe **Właściwości widoku**, zaznacz pole wyboru **Użyj obrazu tła** i kliknij dwukrotnie żądany obraz w oknie dialogowym **Dodawanie obrazu tła**.
- Czasem tekst w formancie nie jest prawidłowo wyrównany w stosunku do tekstu otaczającej go etykiety. Można to zauważyć szczególnie po usunięciu obramowania formantu. Aby automatycznie wyrównać tekst, otwórz okno dialogowe **Właściwości** formantu, kliknij opcję **Wyrównaj** na karcie **Rozmiar**, a następnie kliknij przycisk **Zastosuj**.
- Jeżeli projekt formularza jest za długi lub za skomplikowany, można przenieść fragmenty formularza do innych widoków i pozwolić użytkownikom na wybranie widoku preferowanego. Aby utworzyć widoki niestandardowe, skorzystaj z okienka zadań **Widoki**. Stosując odpowiednią regułę, można spowodować automatyczne przełączanie widoków, gdy użytkownicy otworzą lub prześlą formularz bądź gdy klikną przycisk.
- Krój i rozmiar czcionki można zmienić od razu w całym formularzu. W tym celu ustaw czcionkę i jej rozmiar dla jednego z pól tekstowych, kliknij prawym przyciskiem myszy to pole i w menu skrótów kliknij polecenie **Zastosuj czcionkę do wszystkich formantów pól tekstowych**.
- Aby zobaczyć, jak będzie wyglądać wypełniony formularz, kliknij polecenie **Dane przykładowe** w menu **Widok**.

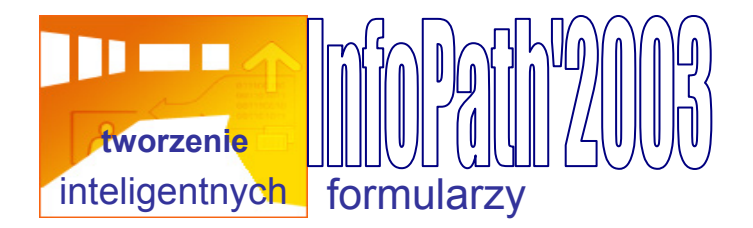

#### **Praca z formantami**

- Jeśli przewidujesz, że użytkownicy formularza będą pracować z dużą ilością danych, na przykład z wieloma rekordami w bazie danych, możesz ułatwić im zarządzanie danymi, umieszczając w formularzu formant "główny/szczegółowy". Gdy użytkownik wybierze element w formancie głównym, w formancie szczegółowym pojawią się związane z nim informacje.
- Aby zmienić rozmiary kilku formantów jednocześnie, zaznacz je. W menu **Format** kliknij polecenie **Właściwości** i odpowiednio dopasuj wymiary na karcie **Rozmiar**.
- Okienko zadań **Formanty** umożliwia dodawanie do formularza formantów obrazów odręcznych. Użytkownicy komputerów typu Tablet mogą rysować wewnątrz tych formantów za pomocą pióra cyfrowego. Pociągnięcia odręczne są zapisywane razem z formularzem.
- W tle formantu obrazu odręcznego można umieścić rysunek, na którym użytkownicy mogą bezpośrednio rysować za pomocą pióra cyfrowego. Na przykład w formularzu roszczenia ubezpieczeniowego rzeczoznawca może zakreślać na rysunku uszkodzone części samochodu.
- Aby użytkownicy mieli możliwość wstawiania wielu wierszy tabeli przy wypełnianiu formularza, należy skorzystać z tabeli powtarzanej. Można na przykład utworzyć tabelę powtarzaną, w której użytkownicy mogą dodawać dowolną liczbę elementów wydatków do raportu wydatków.
- Aby zmienić kolejność kolumn w tabeli powtarzanej, kliknij przycisk **Zmień powiązanie** i postępuj zgodnie z instrukcjami kreatora.
- Chcesz użyć pionowych nagłówków kolumn w tabeli powtarzanej? Otwórz okienko zadań **Formanty** i kliknij element **Etykieta pionowa** na liście formantów.
- Formanty pól tekstu sformatowanego są używane w formularzach, w których użytkownicy będą mogli wprowadzać tekst sformatowany, podziały akapitu, obrazy, tabele oraz listy punktowane lub numerowane.
- Aby zezwolić użytkownikom na dołączanie plików do formularza, należy umieścić w formularzu formant załącznika. W razie potrzeby można ograniczyć dopuszczalne typy plików.
- Jeżeli część formularza nie musi być wypełniana za każdym razem, można ją umieścić w sekcji opcjonalnej. Użytkownicy mogą wstawiać i usuwać sekcje opcjonalne w trakcie wypełniania formularza.
- Aby przypomnieć użytkownikom o konieczności wprowadzenia informacji do konkretnego formantu w formularzu, zaznacz pole wyboru **Nie może być puste** w oknie dialogowym **Właściwości** formantu. Podczas wypełniania formularza w polach wymaganych pojawi się czerwona gwiazdka.
- Jeżeli w polu tekstowym jest wyświetlana obliczona wartość, warto zaznaczyć to pole jako tylko do odczytu, tak aby użytkownicy nie mogli przez przypadek zmienić ani usunąć jego zawartości.
- Gdy opcje w polu listy zależą od wartości w formularzu, zmieniają się one w miarę dodawania informacii do formularza.
- Dane w formularzu można filtrować, używając formantów pól listy w tabelach lub sekcjach powtarzanych. Jeśli na przykład w formularzu znajdują się dane klientów w tabeli powtarzanej, można dodać pole listy, dzięki któremu użytkownicy będą mogli filtrować klientów według miasta.
- Za pomocą filtrów można tworzyć kaskadowe pola list, w których są wyświetlane różne opcje w zależności od wartości wybranej przez użytkownika w innym polu listy.

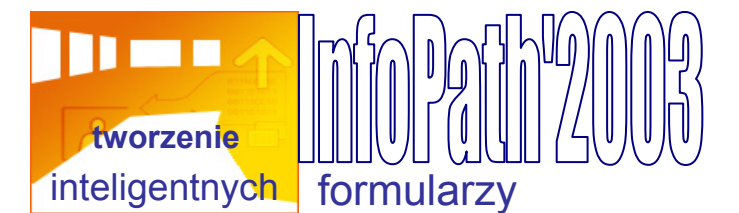

- Dzięki formatowaniu warunkowemu można ukryć formant zależny od wartości wprowadzonej w innym formancie. Jeśli na przykład użytkownik w jednym z pól listy poda nieodpowiedni wiek, można ukryć pole tekstowe służące do wprowadzania numeru dowodu osobistego.
- Za pomocą funkcji sprawdzania poprawności danych można utworzyć wzorce wprowadzania danych umożliwiające zdefiniowanie sposobu wprowadzania liczb i tekstu do formantu. Można na przykład określić wymaganie, aby w polu **Numer**  telefonu dwie pierwsze cyfry zostały ujęte w nawiasy.
- Aby ograniczyć wartości możliwe do wprowadzenia do formantu do określonego zakresu, można utworzyć regułę sprawdzania poprawności danych w formancie. Na przykład pojedynczy element raportu wydatków nie może przekroczyć 500 zł.

# **Źródła danych**

- Jeśli w trakcie tworzenia formularza na podstawie pliku schematu XML (xsd) lub innego zewnętrznego źródła danych nastąpi modyfikacja tego źródła przez program inny niż InfoPath, można zaktualizować formularz poleceniem **Konwertuj główne źródło danych** w menu **Narzędzia**.
- Aby szybko sprawdzić, czy formanty w formularzu są prawidłowo związane z polami i grupami w źródle danych, zatrzymaj wskaźnik myszy nad formantem. Pojawi się ikona powiązania, a także nazwa pola lub grupy, z którą jest powiązany formant, oraz krótki opis potencjalnych problemów.
- Utworzenie pola listy lub listy rozwijanej, która wyszukuje wartości w dynamicznym źródle danych, na przykład w bazie danych lub usłudze sieci Web, jest proste. Za pomocą okna dialogowego **Właściwości** można połączyć istniejące pole listy ze źródłem danych.
- O wiele łatwiej jest zaprojektować formularz, jeśli polom i grupom w źródle danych zostaną nadane nazwy opisowe. Aby zmienić nazwę pola lub grupy, kliknij prawym przyciskiem myszy pole lub grupę w okienku zadań **Źródło danych** i kliknij polecenie **Właściwości** w menu skrótów.
- Podczas tworzenia formularza opartego na bazie danych, usłudze sieci Web lub innym istniejącym źródle danych można szybko tworzyć formanty, przeciągając pola i grupy z okienka zadań **Źródło danych** do formularza.

#### **Przesyłanie formularzy**

- Po przesłaniu przez użytkownika formularza można za pomocą utworzonej reguły pozostawić formularz otwarty, zamknąć go lub utworzyć nowy formularz.
- Można zaprojektować formularz, który użytkownicy będą mogli przesłać do biblioteki formularzy w witrynie sieci Web programu Microsoft Windows® SharePoint® Services. W ten sposób członkowie zespołu mogą łatwo pracować z wieloma formularzami w jednym miejscu.
- Możliwe jest także zaprojektowanie formularza, którzy użytkownicy będą mogli przesłać w wiadomości e-mail programu Microsoft Office Outlook®. Po włączeniu opcji przesyłania formularzy można podać adresatów, temat i inne opcje wiadomości.

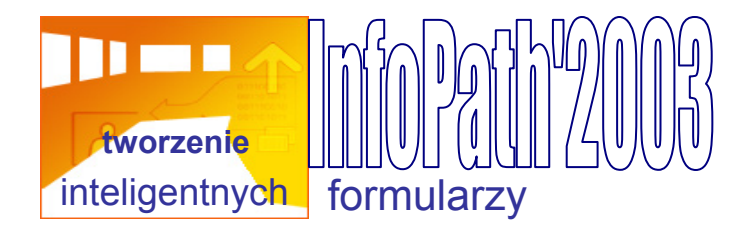

#### **Testowanie formularzy**

- Aby szybko przetestować wygląd i działanie formularza w oknie podglądu, naciśnij klawisze ALT+P. Aby zamknąć okno i powrócić do trybu projektowania, naciśnij klawisze ALT+C.
- W trybie poglądu można nie tylko oglądać formularz, ale także wcielić się w role użytkowników i dodawać formanty powtarzane, wpisywać dane do formantów oraz testować utworzone wcześniej reguły sprawdzania poprawności danych, formatowania warunkowego i inne.
- Aby przetestować formularz jako użytkownik, wskaż polecenie **Podgląd formularza** w menu **Plik**, kliknij polecenie **W roli użytkownika** i wybierz żądaną rolę.
- W oknie podglądu można również przetestować dowolny skrypt dodany do formularza. Na przykład po dodaniu do przycisku skryptu wykonującego obliczenia można sprawdzić, czy działa poprawnie, klikając przycisk w oknie podglądu.

#### **Ochrona formularzy**

- Role użytkowników są doskonałym sposobem na dostosowanie widoku lub działania formularza do różnych grup użytkowników, ale nie należy ich używać do ograniczania dostępu do poufnych danych w formularzu. Nawet w przypadku oznaczenia formularza jako tylko do odczytu lub ukrycia niektórych formantów w zależności od roli, użytkownik potencjalnie może wyświetlić lub zmodyfikować plik xml formularza za pomocą edytora tekstów.
- Aby zniechęcić użytkowników do modyfikowania formularza, otwórz okno dialogowe **Opcje formularza** i zaznacz pole wyboru **Włącz ochronę**.
- W oknie dialogowym **Opcje formularza** można wyłączyć konkretne polecenia i opcje, które umożliwiają użytkownikom zapisywanie, drukowanie, wysyłanie i eksportowanie wypełnionego formularza.
- Projektant może włączyć obsługę podpisów cyfrowych dla całości lub wybranych części formularza. Użytkownicy mogą wtedy dodawać podpisy cyfrowe, klikając przycisk **Podpisy cyfrowe** na pasku narzędzi **Standardowy**.
- Po cyfrowym podpisaniu szablonu formularza można ustawić zabezpieczenia szablonu formularza na poziom pełnego zaufania, aby można było za jego pomocą uzyskać dostęp do plików i ustawień na komputerze użytkownika lub w innej domenie.

## **Publikowanie formularzy**

- Powiązane ze sobą formularze można opublikować i przechowywać w bibliotekach formularzy w witrynie sieci Web programu SharePoint Services. W tym celu kliknij menu **Plik**, kliknij polecenie **Publikuj**, a następnie postępuj zgodnie z instrukcjami kreatora.
- Przed opublikowaniem formularza w folderze udostępnionym należy sprawdzić, czy użytkownicy mają w nim uprawnienia do zapisu, tak aby mogli wypełnić i zapisać formularz w danym folderze.
- Wprowadzając zmiany w szablonie opublikowanego formularza, należy upewnić się, że nie spowodują one błędów w istniejących formularzach (w plikach xml) utworzonych na podstawie tego szablonu. Aby uzyskać podgląd istniejącego

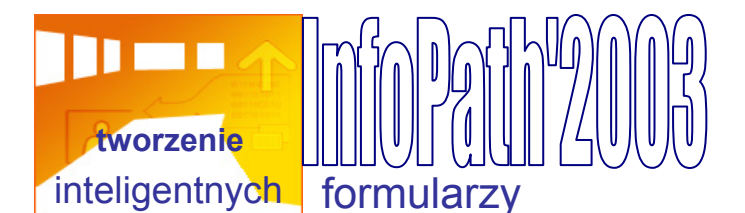

formularza po zmodyfikowaniu szablonu, wskaż polecenie **Podgląd formularza** w menu **Plik**, kliknij polecenie **Z plikiem danych** i otwórz istniejący formularz.

Aby rozpowszechnić szablon formularza wśród użytkowników w wiadomości e-mail, zapisz lub opublikuj formularz, a następnie kliknij polecenie **Wyślij formularz jako załącznik** w menu **Plik**.

#### **Drukowanie formularzy**

- Aby zaprojektować wersję formularza do druku, utwórz nowy widok, skopiuj do niego formanty formularza i w oknie dialogowym **Właściwości widoku** określ niestandardowe opcje drukowania nowego widoku, takie jak marginesy i stopki formularza.
- Aby wstawić do formularza podział strony, kliknij polecenie **Podział strony** w menu **Wstaw**. Aby zobaczyć, w jaki sposób znak podziału strony wpłynie na wydrukowany formularz, kliknij przycisk **Podgląd wydruku** na pasku zadań **Standardowy**.
- Aby szybko sprawdzić szerokość drukowanej strony, a także, czy zawartość formularza zmieści się na stronie, kliknij polecenie **Prowadnica szerokości strony** w menu **Widok**.
- Aby spowodować drukowanie bieżącej daty w nagłówku lub stopce formularza, kliknij polecenie **Nagłówek i stopka** w menu **Widok**. W oknach dialogowych **Format nagłówka** lub **Format stopki** wpisz w odpowiednim polu ciąg **&d**. Aby sprawdzić, jak data będzie wyglądać na wydruku, kliknij przycisk **Podgląd wydruku** na pasku narzędzi **Standardowy**.
- Aby spowodować drukowanie numerów stron w stopce formularza, kliknij polecenie **Nagłówek i stopka** w menu **Widok**. W oknie dialogowym **Format stopki** wpisz ciąg **Strona &p z &P** w polu **Drukuj formularz z tą stopką**. W lewym dolnym rogu wydruku formularza znajdzie się tekst stopki, na przykład "Strona 1 z 1".
- $\bullet$  W programie InfoPath domyślnie nie są drukowane kolory ani obrazy tła. Aby włączyć drukowanie tła, zaznacz pole wyboru **Drukuj kolory i obrazy tła** w oknie dialogowym **Opcje**.
- Aby zaprojektować i wyznaczyć widoki wydruków formularza używane w programie Microsoft Office Word 2003, można skorzystać z Kreatora dodawania widoków drukowania dla programu Word. W tym celu należy utworzyć plik XSLT. Aby uzyskać więcej informacji, zobacz dokumentację zestawu Microsoft Office InfoPath 2003 Software Development Kit (SDK).

## **ypełnianie formularzy W**

- Jeżeli w polu formularza znajduje się czerwona gwiazdka, może to oznaczać, że zapomniano wprowadzić dane w tym polu. Aby usunąć czerwoną gwiazdkę, wprowadź odpowiednie informacje i naciśnij klawisz TAB.
- Jeżeli wokół pola formularza znajduje się czerwona kreskowana ramka, może to oznaczać, że w tym polu przypadkowo wprowadzono dane niewłaściwego rodzaju. Aby zobaczyć krótki opis problemu, kliknij prawym przyciskiem myszy to pole.
- Po kliknięciu ikony kalendarza w polu wyboru daty zostanie wyświetlony mały kalendarz, w którym można wskazać daty. Aby szybko przełączyć lata, kliknij rok bieżący znajdujący się na górze kalendarza, za pomocą strzałek wybierz rok, a następnie wybierz datę.

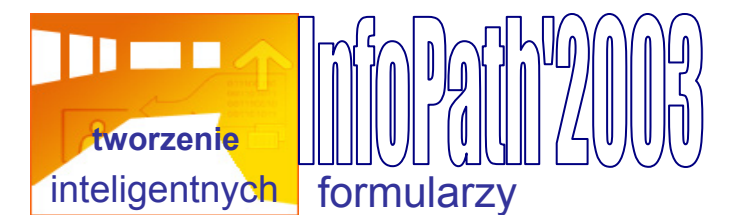

- poczty, aby udostępnić formularz innym osobom, nawet jeżeli nie mają one Podczas wypełniania formularza można skorzystać z polecenia **Wyślij do adresata**  zainstalowanego programu InfoPath. Adresat otrzyma w treści wiadomości e-mail kopię tylko do odczytu formularza.
- skoroszytu programu Microsoft Office Excel 2003 lub na stronę sieci Web. Aby Za pomocą programu InfoPath można łatwo eksportować dane z formularza do wyeksportować dane, kliknij odpowiednie polecenie **Eksportuj do** w menu **Plik**.
- umożliwia pracę z formularzem w trybie offline. Po ponownym połączeniu z siecią W odróżnieniu od formularzy przeznaczonych dla sieci Web, program InfoPath ukończony formularz można przesłać w odpowiednie miejsce.
- formularzu bieżącym. W tym celu na pasku narzędzi Standardowy kliknij przycisk Przy wypełnianiu formularza można otworzyć nowy, pusty formularz oparty na **Wypełnij formularz**. W nowym oknie zostanie otwarty nowy, pusty formularz.
- W przypadku zbierania raportów o stanie od pracowników w programie InfoPath można łatwo gromadzić informacje w spójny i zorganizowany sposób za pomocą formularza przykładowego Raport o stanie. Aby uzyskać dostęp do tego formularza przykładowego, kliknij przycisk **Przykładowe formularze** w oknie dialogowym **Wypełnij formularz**.
- Podczas korzystania z komputera typu Tablet program InfoPath automatycznie rozpoczyna pracę w trybie wprowadzania pismem odręcznym, umożliwiając pisanie bezpośrednio w formularzu za pomocą pióra. Jeśli wygodniej jest wpisywać dane z klawiatury, tryb wprowadzania pismem odręcznym można wyłączyć. W tym celu wyczyść pole wyboru **Zawsze uruchamiaj program InfoPath w trybie wprowadzania pismem odręcznym** w oknie dialogowym **Opcje**.
- Przy wypełnianiu formularza piórem program InfoPath konwertuje pismo odręczne na tekst po odczekaniu około trzech sekund. Jeśli jest wymagany dłuższy czas oczekiwania, można go zmienić na karcie **Pismo odręczne** w oknie dialogowym **Opcje**.
- Podczas wypełniania formularza piórem pamiętaj, że pismo ręczne może być szersze i wyższe niż pole formularza.
- Aby wypełnić formularz w programie InfoPath, nie musisz mieć zainstalowanego pakietu Microsoft Office 2003. Jednak aby można było korzystać z poleceń **Wyślij do adresata poczty** i **Eksportuj do programu Microsoft Office Excel**, konieczne jest zainstalowanie programów Ms Outlook 2003 i Ms Excel 2003.

#### **Projektowanie formularzy**

- Zestaw Software Development Kit (SDK) programu Microsoft Office InfoPath 2003 zawiera formularze p rzykładowe, narzędzia, biblioteki kodu i dokumentację wspomagającą tworzenie formularzy w programie InfoPath. Aby pobrać zestaw SDK, kliknij odpowiednie łącze w polu **Zobacz też** w górnej części tego artykułu.
- Po pobraniu zestawu narzędzi Microsoft Office InfoPath 2003 Toolkit dla programu Visual Studio® .NET można połączyć projektowanie formularzy w programie InfoPath z pisaniem i debugowaniem kodu w programie Microsoft Visual Studio .NET. Aby pobrać ten zestaw, kliknij odpowiednie łącze w polu **Zobacz też** w górnej części tego artykułu.
- Program InfoPath korzysta domyślnie z języka Microsoft JScript® jako języka skryptów formularzy. Aby użyć języka Microsoft Visual Basic® Scripting Edition (VBScript), otwórz okno dialogowe **Opcje**, kliknij kartę **Projekt** i wprowadź odpowiednie zmiany.

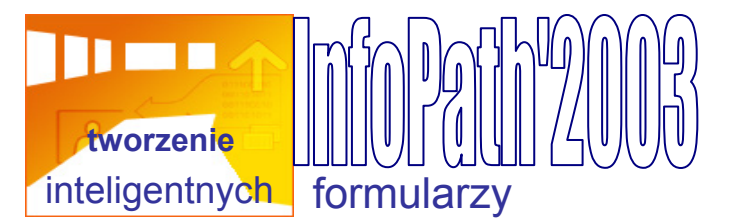

- języku JScript jest to instrukcja **debugger;**, a w języku VBScript instrukcja **Stop**. Aby debugować skrypt w formularzu, umieść instrukcję debugowania w kodzie. W Po dodaniu instrukcji debugowania do kodu zapisz go i przejdź do podglądu formularza.
- na karcie **Zaawansowane** w oknie dialogowym **Opcje internetowe** programu Aby użyć debugowania skryptu, wyczyść pole wyboru **Wyłącz debugowanie skryptu** Microsoft Internet Explorer.
- formularza? Jeśli tak, pamiętaj o oznaczeniu formantu jako bezpiecznego do inicjacji i Czy planujesz zaprojektowanie niestandardowego formantu Microsoft ActiveX® dla obsługi skryptów, aby można było go otworzyć w programie InfoPath.
- zapisz formularz jako zestaw osobnych plików, klikając polecenie Wyodrębnij pliki Aby ręcznie edytować pliki XML wchodzące w skład formularza programu InfoPath, **formularza** w menu **Plik**.
- Po wyodrębnieniu plików formularza uzyskasz dostęp do pliku schematu XML (xsd), który program InfoPath tworzy przy projektowaniu nowego, pustego formularza. Z tego pliku można korzystać podczas pracy z danymi XML w innych programach pakietu Microsoft Office 2003.